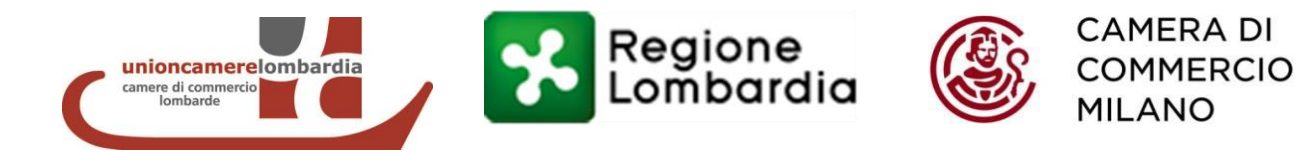

# BANDO RICERCA E INNOVAZIONE EDIZIONE 2016 MANUALE PER LA PRESENTAZIONE DELLA DOMANDA

# **INDICE**

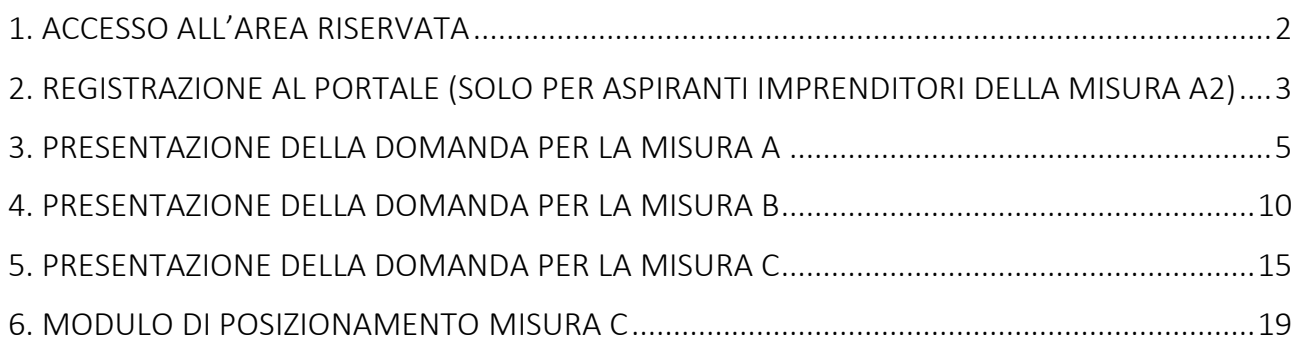

# <span id="page-1-0"></span>1. ACCESSO ALL'AREA RISERVATA

Una volta entrati sul portale [www.bandimpreselombarde.it](http://www.bandimpreselombarde.it/), cliccando sul tasto "Login" in alto a sinistra, si apre la seguente schermata:

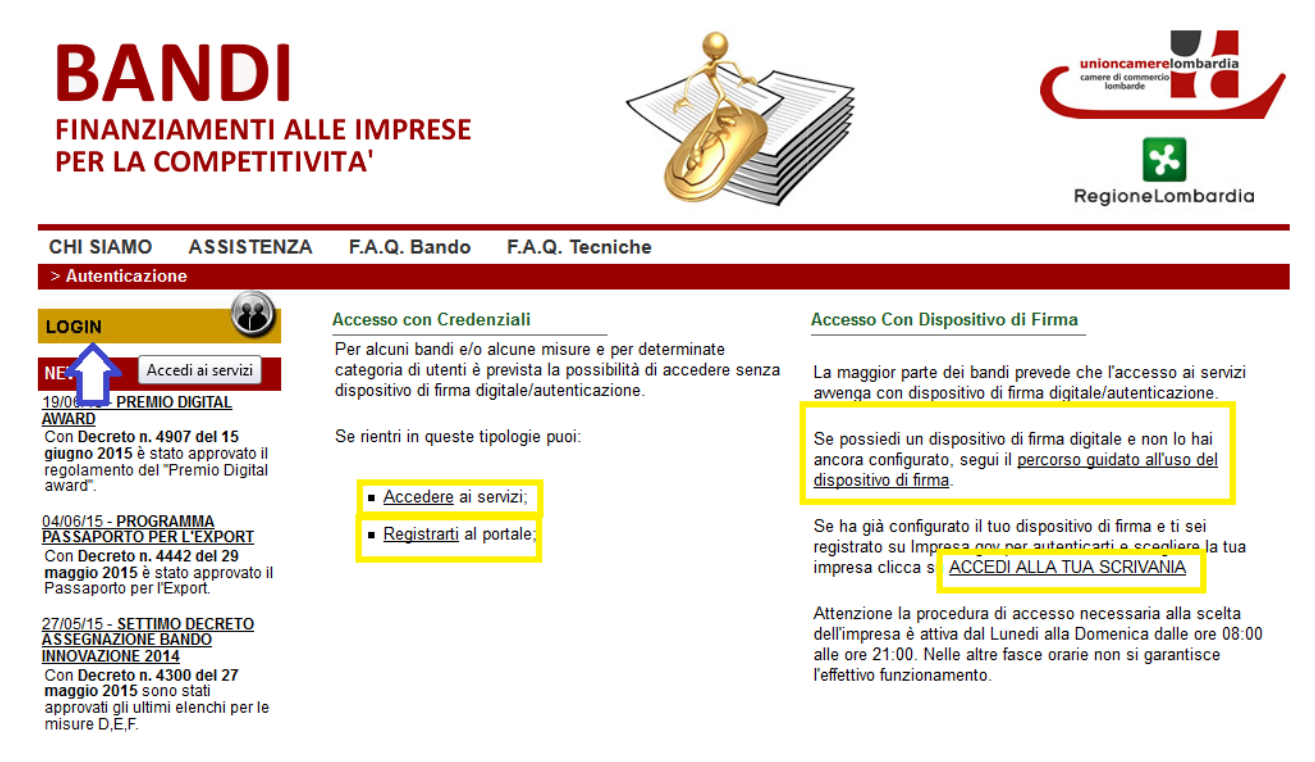

Come prevede il Regolamento del Bando, esistono due possibilità di autenticazione a seconda della misura scelta e della tipologia del soggetto richiedente:

- Per tutte le misure tranne gli aspiranti imprenditori della misura A2, la procedura da seguire prevede sempre l'utilizzo del Dispositivo di firma digitale che dev'essere in possesso del legale rappresentante dell'impresa richiedente (o di un suo delegato):
	- o nel caso la firma digitale sia già stata configurata, è possibile proseguire cliccando su "ACCEDI ALLA TUA SCRIVANIA";
	- o se invece il dispositivo di firma dev'essere ancora essere configurato, occorre seguire i passaggi previsti cliccando su "percorso guidato all'uso del dispositivo di firma". In questo caso, tutti i dati anagrafici del legale rappresentante saranno ricavati dal portale Impresa.gov. ATTENZIONE: la procedura illustrata nel "percorso guidato" salterà il punto 3 in quanto la firma digitale del documento di domanda generato dal sistema sarà effettuata "offline" e non tramite plugin di firma online come avvenuto per altri bandi.
- Solo per gli aspiranti imprenditori della misura A2, è invece necessario prima registrarsi al portale e successivamente sarà possibile accedere ai servizi cliccando sugli appositi link (vedi il successivo capitolo 2 del presente manuale).

Si precisa che il soggetto richiedente può svolgere tutti i passaggi indicati in questo capitolo anche prima della data di apertura del bando (6 settembre 2016). La presentazione della domanda sarà possibile invece solo a partire da tale data.

#### FOCUS FIRMA DIGITALE

La procedura di domanda, per tutte le misure tranne gli aspiranti imprenditori della misura A2, prevede l'utilizzo dei dispositivi di firma digitale.

Per queste tipologie di soggetti richiedenti, quando richiesto dalla procedura, l'utente deve scaricare il documento, firmarlo digitalmente sul proprio pc (offline) tramite i dispositivi di firma (Business Key o Smart Card) e, infine, caricarlo nuovamente a sistema.

I file firmati digitalmente hanno un formato .p7m e i software per la firma (Infocert e Aruba sono i principali enti certificatori) sono disponibili nei dispositivi di firma e si installano con modalità plug and play.

I dispositivi di firma digitale sono acquistabili presso la rispettiva Camera di commercio.

# <span id="page-2-0"></span>2. REGISTRAZIONE AL PORTALE (SOLO PER ASPIRANTI IMPRENDITORI DELLA MISURA A2)

Cliccando su "Registrati al portale" compare la seguente schermata dove è necessario inserire i dati dell'aspirante imprenditore:

#### Registrati - Sistema di gestione utenti di Unioncamere Lombardia

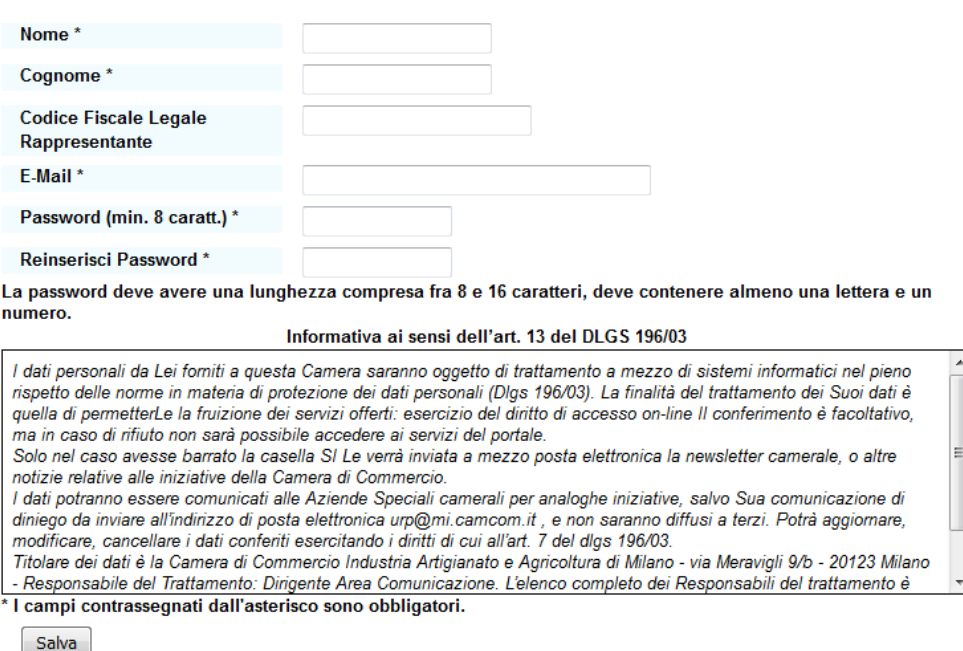

Una volta cliccato sul tasto "Salva" posto in fondo alla pagina, comparirà questa comunicazione:

#### Comunicazioni

Gentile utente. i tuoi dati sono stati registrati con successo. Hai ricevuto al tuo indirizzo di posta elettronica una nostra mail con il link per completare la registrazione e usufruire dei servizi del portale.

Una volta cliccato sul link presente all'indirizzo di posta indicato dall'utente, la registrazione potrà ritenersi completata e sarà possibile accedere al portale da "Login", "Accedere ai servizi", inserendo il proprio nome utente e la propria password.

Si aprirà quindi una pagina dove ultimare l'inserimento dei dati anagrafici dell'aspirante imprenditore/legale rappresentante:

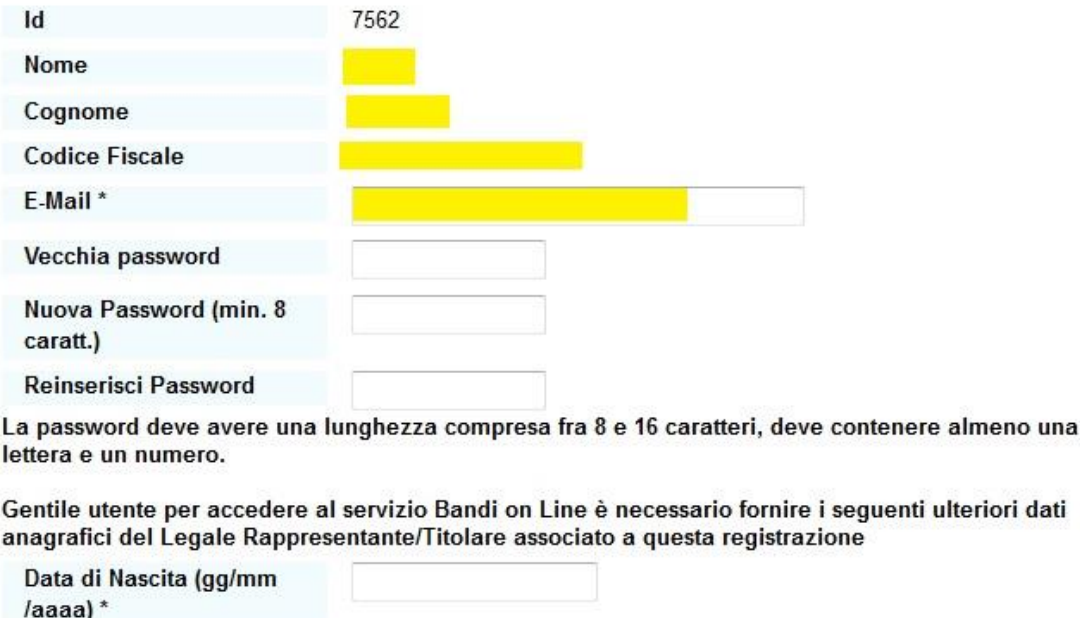

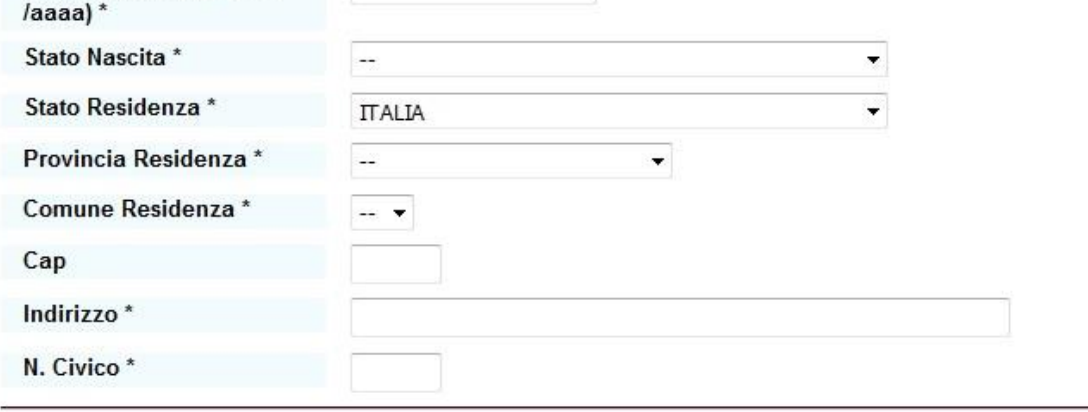

Cliccando sul tasto "Salva", posto in fondo alla pagina, si potrà ritenere completato anche l'inserimento dei dati anagrafici e si potrà procedere alla fase successiva della compilazione della domanda.

Si precisa che il soggetto richiedente può svolgere tutti i passaggi indicati in questo capitolo anche prima della data di apertura del bando (6 settembre 2016). La presentazione della domanda sarà possibile invece solo a partire da tale data.

## <span id="page-4-0"></span>3. PRESENTAZIONE DELLA DOMANDA PER LA MISURA A

Una volta entrati nella propria area riservata<sup>1</sup> da "Login", scorrendo l'homepage verso il basso, nella sezione "BANDI APERTI" si trova il "Bando ricerca e innovazione edizione 2016". Cliccando sul link si aprirà la scheda descrittiva del Bando e comparirà (a partire dalle ore 14.30 del 6 settembre 2016) il tasto "Presenta la domanda":

C. accompagnare le imprese alla partecipazione a programmi di ricerca, sviluppo e innovazione europei, promuovendo esperienze di successo nei paesi dell'UF

E' possibile presentare domanda per le seguenti misure:

- A1 (MPMI) Creazione e sviluppo di nuove tecnologie digitali
- A2 (Startup giovanili e aspiranti imprenditori) Creazione e sviluppo di nuove tecnologie digitali
- B Innovazione digitale con i centri di ricerca
- C Supporto alla partecipazione al programma della CE "Strumento per le PMI" fase 2, nell'ambito Horizon 2020

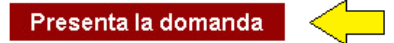

1

A questo punto si ricorda all'utente che dev'essere in possesso di una marca da bollo di euro 16, di un indirizzo PEC valido e funzionante e del dispositivo di firma digitale. L'utente potrà proseguire selezionando "Clicca qui".

Dopo una schermata riassuntiva di tutti i dati dell'impresa richiedente ricavati automaticamente dal database Impresa.gov (e che l'utente può eventualmente modificare), comparirà la schermata relativa ai "Dati della domanda".

In questa pagina, l'utente ha la possibilità di selezionare la misura scelta e saranno richieste una serie di informazioni ulteriori riguardanti l'attività dell'azienda (come è possibile vedere dall'immagine successiva). In particolare, l'impresa dovrà compilare il modulo di posizionamento relativo al concetto di Smart Cities & Communities, che comprende due menù consecutivi a risposta multipla: la macrotematica e il tema di sviluppo (vedi l'allegato in fondo al Bando per visualizzare tutte le differenti possibilità del modulo di posizionamento).

<sup>&</sup>lt;sup>1</sup> Per la misura A1 e A2 start up, l'accesso va effettuato da "Login" e "Accedi alla tua scrivania". Per la misura A2 aspiranti imprenditori invece va effettuato da "Login" e "Accedere ai servizi".

#### Le Mie Domande

Chiudi

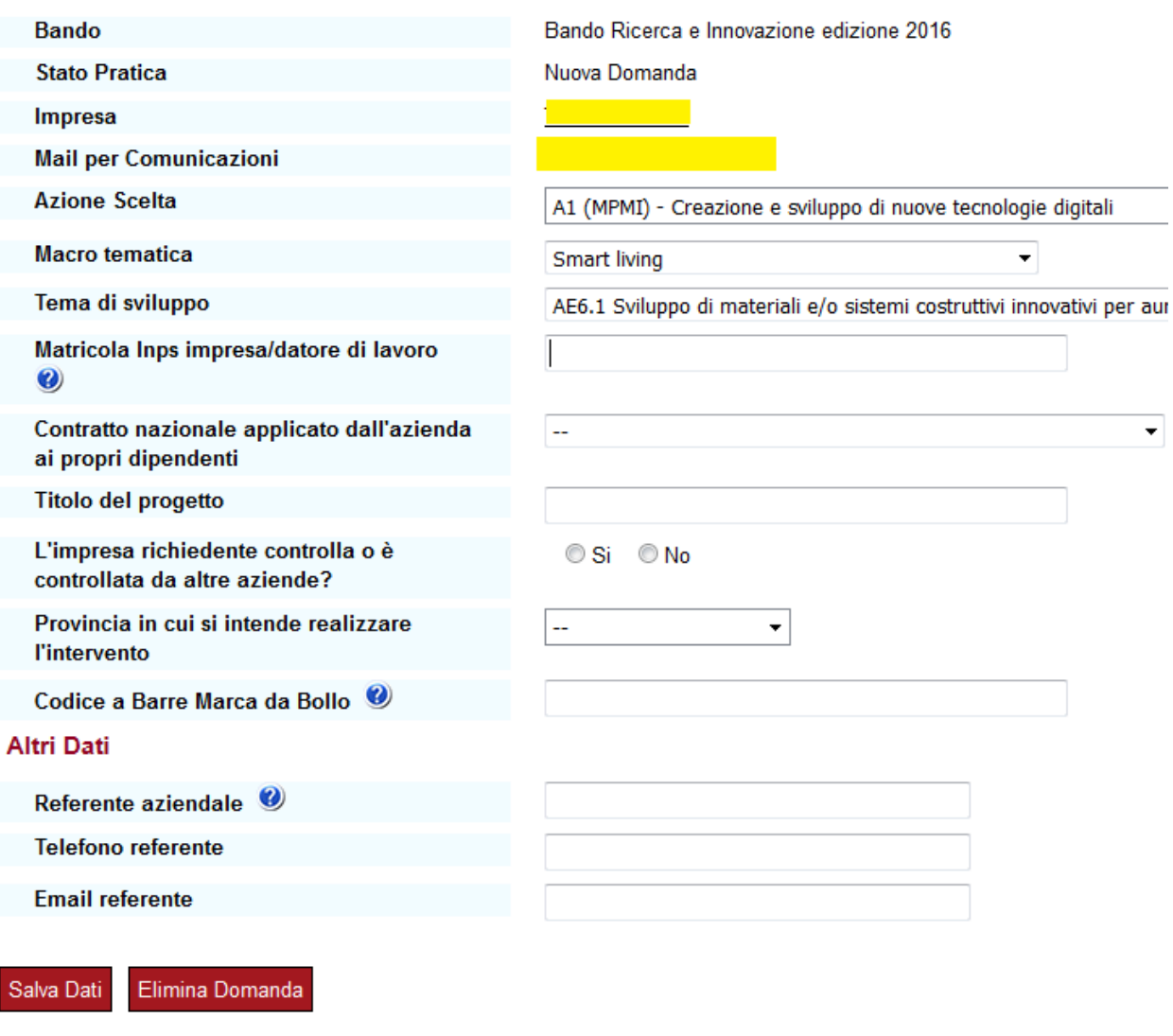

Occorre fare una precisazione riguardante il modulo de minimis (che non è richiesto per gli aspiranti imprenditori A2). Nel caso l'utente risponda "No" alla domanda "L'impresa richiedente controlla o è controllata da altre aziende?", nella sezione successiva sarà richiesto di allegare il modulo de minimis riguardante esclusivamente l'impresa richiedente. Se invece si risponde "Sì", il sistema chiederà quante sono le imprese controllate o controllanti dalla richiedente, e in funzione del numero inserito occorrerà caricare ulteriori moduli de minimis per le controllate/controllanti.

Cliccando su "Salva dati" in fondo alla pagina, si passa alla sezione successiva.

Nella sezione "Presentazione degli elementi utili a valutare il progetto", l'utente dovrà rispondere a 5 domande per la descrizione del proprio progetto aziendale. Per conoscere in anticipo il contenuto delle domande, si invita l'utente a consultare il file "Indicazioni per la descrizione dei progetti - Bando innovazione 2016", disponibile nella sezione dedicata al Bando su [www.bandimpreselombarde.it.](http://www.bandimpreselombarde.it/) Per ogni descrizione è necessario cliccare su "Salva Descrizione" per poter proseguire.

Al termine dell'inserimento del testo del progetto, il sistema chiederà di caricare la dichiarazione deminimis (che non è richiesta per gli aspiranti imprenditori A2). L'utente la trova a sua disposizione nella sezione dedicata al Bando assieme alle "Istruzioni alla compilazione del DeMinimis" e può quindi procedere a compilarla prima della presentazione della domanda. Nel caso non l'avesse ancora scaricata e compilata, il sistema permette comunque di scaricarla e compilarla durante la presentazione della domanda. Si ricorda che la dichiarazione dev'essere firmata digitalmente offline prima di essere nuovamente caricata a sistema.

Se l'impresa richiedente ha aziende controllate o controllanti, dovrà compilare anche la Dichiarazione aggiuntiva controllata/controllante, allegando la C.I. del legale rappresentante nello stesso file (non è richiesta la firma digitale), per ciascuna di queste.

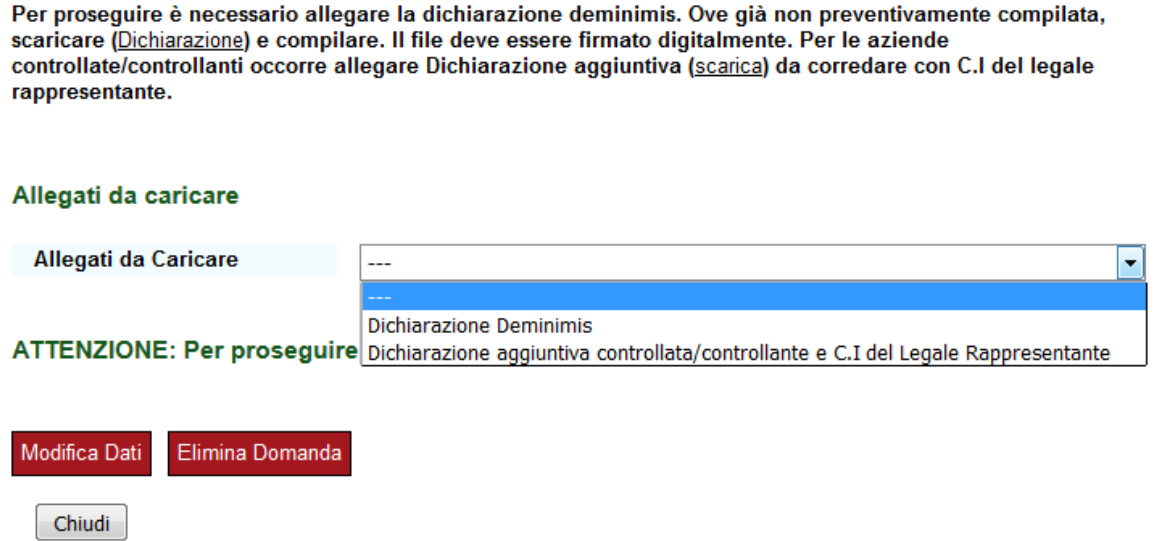

La fase successiva riguarda il dettaglio delle spese che l'impresa intende sostenere. Per ogni voce di spesa per la quale si intende presentare un preventivo occorre, dopo averla selezionata, cliccare su "Salva spesa" come da immagine sottostante:

Voci di spesa per le quali si richiede il contributo

| <b>Tipo Spesa</b>                                                                                                   |                                                                                                | Importo<br><b>Dichiarato</b> | <b>Importo Ammissibile in</b><br>Domanda                                                         |         |
|----------------------------------------------------------------------------------------------------|------------------------------------------------------------------------------------------------|------------------------------|--------------------------------------------------------------------------------------------------|---------|
| A.1 Contratti di collaborazione con enti di ricerca                                                                 |                                                                                                | 0.00                         | 0.00                                                                                             | Elimina |
| A.5 Servizi e tecnologie per l'ingegnerizzazione di<br>software/hardware e prodotti relativi al progetto di ricerca |                                                                                                | 0.00                         | 0.00                                                                                             | Elimina |
| <b>Voce Spesa</b>                                                                                                   |                                                                                                |                              | A.8 Spese del personale dipendente dell'azienda, impiegato nel progetto di ricerca e innovazione |         |
| Salva Spesa                                                                                                    | ATTENZIONE: Il pulsante 'DETTAGLIO SPESE' comparirà solo dopo aver inserito almeno una voce    |                              |                                                                                                  |         |
|                                                                                                    | di spesa. E' possibile proseguire solo dopo avere dettagliato tutte le voci di spesa inserite. |                              |                                                                                                  |         |
| Modifica Dati<br>Dettaglio Spese                                                                                    | Elimina Domanda                                                                                |                              |                                                                                                  |         |
|                                                                                                    |                                                                                                |                              |                                                                                                  |         |

 $\blacktriangledown$ 

Dopo aver selezionato le voci di spesa, cliccando su "Dettaglio spese" sarà possibile inserire i preventivi:

#### **Spese di Dettaglio**

A.1 Contratti di collaborazione con enti di ricerca - Totale dichiarato spesa: 20000.00

| Descrizione Spesa | <b>Importo Spesa</b> | Cod. fisc. fornitore     | Preventivo                          |                         |
|-------------------|----------------------|--------------------------|-------------------------------------|-------------------------|
| <b>ABCDE</b>      | 20000,00             | gdaas78adsasd            | Preventivo                          | Elimina<br><b>Spesa</b> |
| Descrizione spesa | Importo Spesa        | Codice fiscale fornitore | Sfoglia<br>Nessun file selezionato. | salva                   |

A.5 Servizi e tecnologie per l'ingegnerizzazione di software/hardware e prodotti relativi al progetto di ricerca - Totale dichiarato spesa: 10000.00

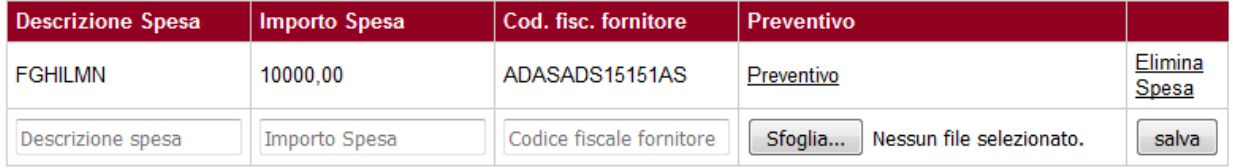

#### A.8 Spese del personale dipendente dell'azienda, impiegato nel progetto di ricerca e innovazione - Totale dichiarato spesa: 20000.00

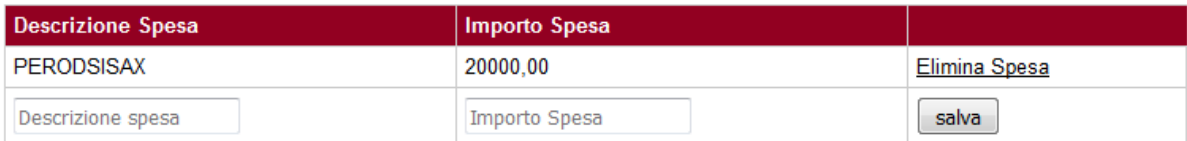

#### Chiudi e prosegui

Per ogni spesa, inserire la descrizione della spesa, l'importo (al netto di Iva), il codice fiscale del fornitore, allegare il preventivo in formato pdf e cliccare su "Salva". Dopo aver inserito tutti i preventivi cliccare su "Chiudi e prosegui". Solo per le spese del personale A.8 non è richiesto di allegare il preventivo, è sufficiente indicare la spesa prevista (per la modalità di calcolo [visualizza](http://www.bandimpreselombarde.it/index.phtml?Id_VMenu=352&daabstract=616) la sezione delle FAQ dedicata). Ricordarsi di dettagliare ogni voce di spesa selezionata, altrimenti il sistema non permetterà di proseguire (è comunque possibile eliminare voci di spesa o singoli preventivi in caso di errore nell'inserimento).

A questo punto, cliccando su "Visualizza documento da firmare digitalmente", comparirà il documento riassuntivo di tutti i dati inseriti. L'utente, prima di firmarlo, può controllare che tutte le informazioni siano corrette e nel caso tornare indietro e modificare quanto inserito precedentemente. Selezionando il tasto "Scarica il documento per la firma OFF-line", il sistema genera il modulo di domanda in formato pdf, che va scaricato sul proprio PC, firmato digitalmente e poi nuovamente caricato a sistema, come da immagine seguente.

#### Voci di spesa per le quali si richiede il contributo

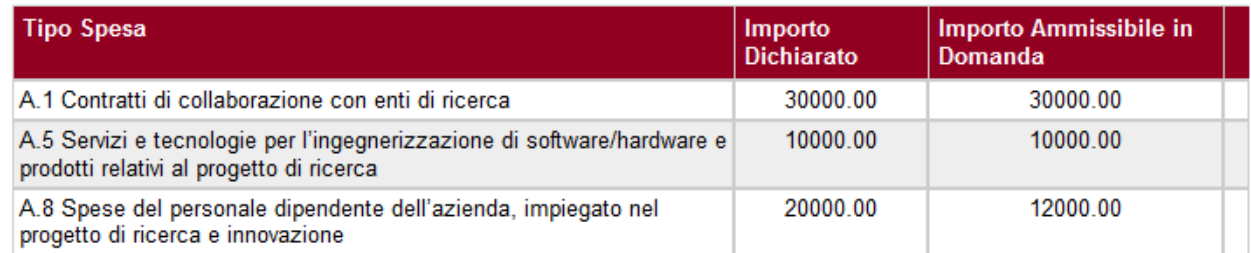

#### Carica il modulo di domanda firmato digitalmente

**Carica Allegato** Sfoglia... | Nessun file selezionato. Salva Allegato

Cliccando su "Salva allegato" viene caricato il modulo di domanda firmato digitalmente. Per gli aspiranti imprenditori della sottomisura A2, si precisa che non è richiesta la firma digitale del modulo di domanda, in quanto il Bando prevede che la domanda venga poi confermata tramite raccomandata o PEC. Quindi, prima di inviare la domanda, occorrerà scaricarla cliccando sul tasto "Scarica domanda".

L'ultimo passo per concludere la procedura consiste nel cliccare sul tasto "Invia domanda". Quando comparirà il seguente messaggio la procedura sarà conclusa e la domanda correttamente inviata (il messaggio per gli aspiranti imprenditori ricorda in aggiunta la necessità di completare l'invio con raccomandata RR o PEC).

#### Comunicazioni

Gentile utente. la sua domanda è stata inviata correttamente in Camera di Commercio ed ha numero progressivo 1. Riceverà a breve, all'indirizzo di posta elettronica comunicato una mail che conferma la presa in carico della sua domanda dalla CCIAA competente. Clicchi qui per tornare alla sua domanda

## <span id="page-9-0"></span>4. PRESENTAZIONE DELLA DOMANDA PER LA MISURA B

Una volta entrati nella propria area riservata da "Login" e "ACCEDI ALLA TUA SCRIVANIA", scorrendo l'homepage verso il basso, nella sezione "BANDI APERTI" si trova il "Bando ricerca e innovazione edizione 2016". Cliccando sul link si aprirà la scheda descrittiva del Bando e comparirà (a partire dalle ore 14.30 del 6 settembre 2016) il tasto "Presenta la domanda":

C. accompagnare le imprese alla partecipazione a programmi di ricerca, sviluppo e innovazione europei, promuovendo esperienze di successo nei paesi dell'UE.

E' possibile presentare domanda per le seguenti misure:

- A1 (MPMI) Creazione e sviluppo di nuove tecnologie digitali
- A2 (Startup giovanili e aspiranti imprenditori) Creazione e sviluppo di nuove tecnologie digitali
- B Innovazione digitale con i centri di ricerca
- C Supporto alla partecipazione al programma della CE "Strumento per le PMI" fase 2, nell'ambito Horizon 2020

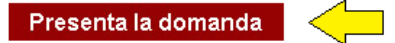

A questo punto si ricorda all'utente che dev'essere in possesso di una marca da bollo di euro 16, di un indirizzo PEC valido e funzionante e del dispositivo di firma digitale. L'utente potrà proseguire selezionando "Clicca qui".

Dopo una schermata riassuntiva di tutti i dati dell'impresa richiedente ricavati automaticamente dal database Impresa.gov (e che l'utente può eventualmente modificare), comparirà la schermata relativa ai "Dati della domanda".

In questa pagina, l'utente ha la possibilità di selezionare la misura B e saranno richieste una serie di informazioni ulteriori riguardanti l'attività dell'azienda (come è possibile vedere dall'immagine successiva). In particolare, l'impresa dovrà compilare il modulo di posizionamento relativo al concetto di Smart Cities & Communities, che comprende due menù consecutivi a risposta multipla: la macrotematica e il tema di sviluppo (vedi l'allegato in fondo al Bando per visualizzare tutte le differenti possibilità del modulo di posizionamento).

#### Dati della Domanda

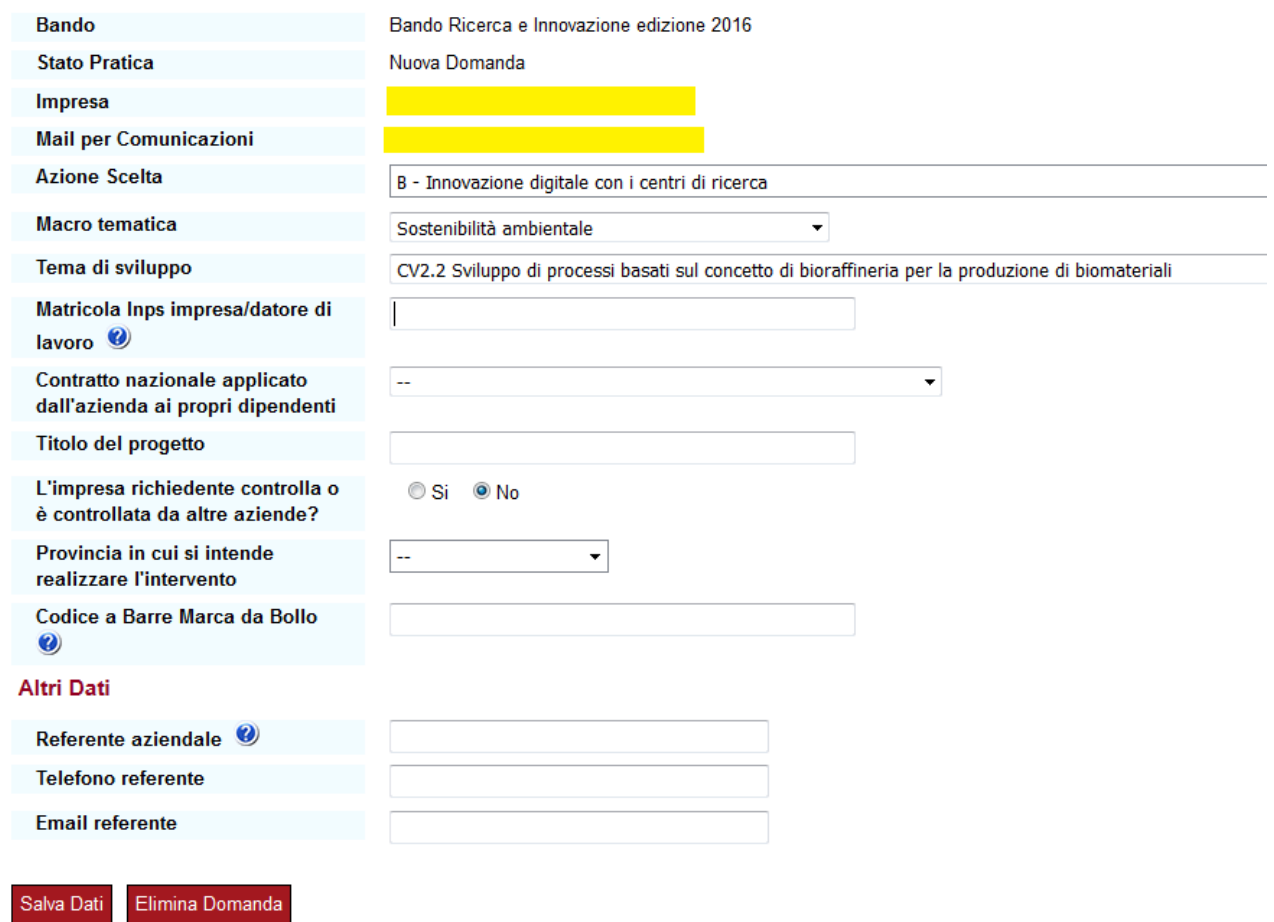

Occorre fare una precisazione riguardante il modulo de minimis. Nel caso l'utente risponda "No" alla domanda "L'impresa richiedente controlla o è controllata da altre aziende?", nella sezione successiva sarà richiesto di allegare il modulo de minimis riguardante esclusivamente l'impresa richiedente. Se invece si risponde "Sì", il sistema chiederà quante sono le imprese controllate o controllanti dalla richiedente, e in funzione del numero inserito occorrerà caricare ulteriori moduli de minimis per le controllate/controllanti.

Cliccando su "Salva dati" in fondo alla pagina, si passa alla sezione successiva.

Nella sezione "Presentazione degli elementi utili a valutare il progetto", l'utente dovrà rispondere a 5 domande per la descrizione del proprio progetto aziendale. Per conoscere in anticipo il contenuto delle domande, si invita l'utente a consultare il file "Indicazioni per la descrizione dei progetti - Bando innovazione 2016", disponibile nella sezione dedicata al Bando su [www.bandimpreselombarde.it.](http://www.bandimpreselombarde.it/) Per ogni descrizione è necessario cliccare su "Salva Descrizione" per poter proseguire.

Al termine dell'inserimento del testo del progetto, il sistema chiederà di caricare la dichiarazione de minimis. L'utente la trova a sua disposizione nella sezione dedicata al Bando assieme alle "Istruzioni alla compilazione del DeMinimis" e può quindi procedere a compilarla prima della presentazione della domanda. Nel caso non l'avesse ancora scaricata e compilata, il sistema permette comunque di scaricarla e compilarla. Si ricorda che la dichiarazione dev'essere firmata digitalmente offline prima di essere nuovamente caricata a sistema.

Se l'impresa richiedente ha aziende controllate o controllanti, dovrà compilare anche la Dichiarazione aggiuntiva controllata/controllante, allegando la C.I. del legale rappresentante nello stesso file (non è richiesta la firma digitale), per ciascuna di queste.

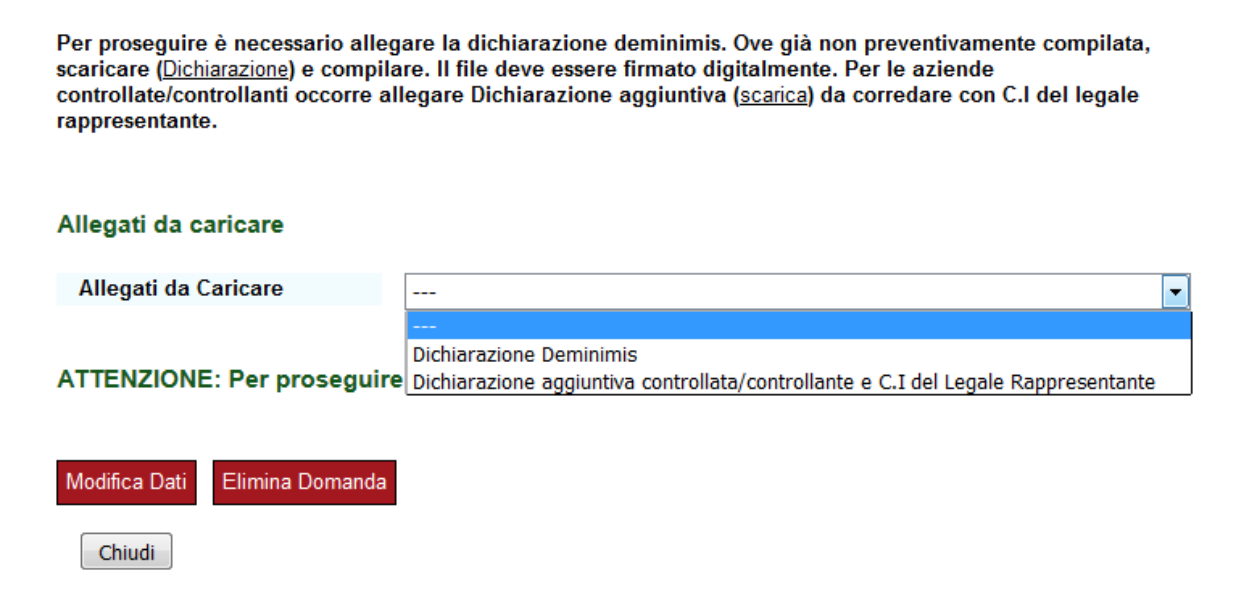

La fase successiva riguarda il dettaglio delle spese che l'impresa intende sostenere. Per ogni voce di spesa per la quale si intende presentare un preventivo bisogna, dopo averla selezionata, cliccare su "Salva spesa" come da immagine sottostante:

#### Voci di spesa per le quali si richiede il contributo

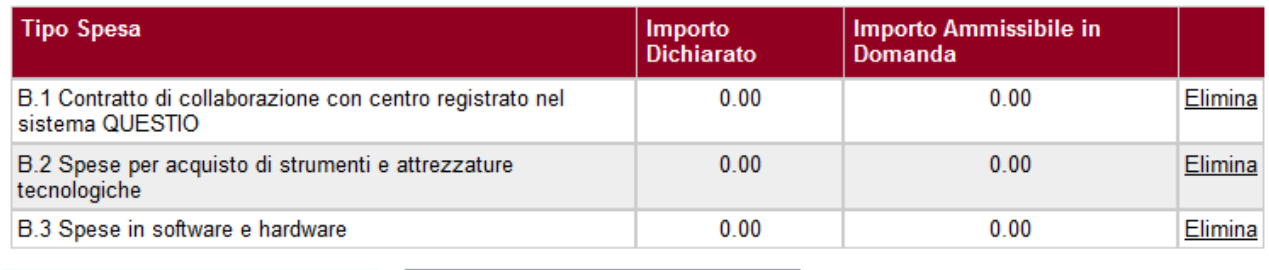

**Voce Spesa** 

Salva Spesa

B.4 Acquisto di servizi di formazione ▼

ATTENZIONE: Il pulsante 'DETTAGLIO SPESE' comparirà solo dopo aver inserito almeno due voci di spesa. E' possibile proseguire solo dopo avere dettagliato tutte le voci di spesa inserite.

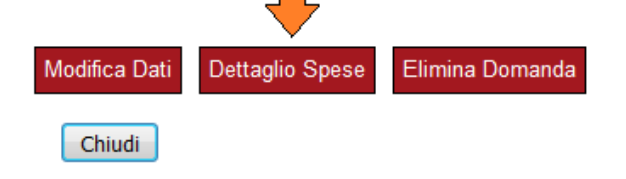

Come previsto dal Bando, la voce di spesa B.1 dev'essere obbligatoriamente inserita e deve rappresentare almeno il 50% della somma delle spese presentate. La voce di spesa B.5 invece non dev'essere inserita dall'utente ma sarà calcolata in automatico dal sistema che aggiungerà un 10% al totale delle spese inserite dall'utente e ritenute ammissibili.

Dopo aver selezionato le voci di spesa, cliccando su "Dettaglio spese" sarà possibile inserire i preventivi. Rispetto alla voce B.1, il sistema accetterà esclusivamente fornitori che siano iscritti al sistema QuESTIO come CRTT che erogano servizi di ricerca di base e/o laboratorio.

#### Spese di Dettaglio

B.1 Contratto di collaborazione con centro registrato nel sistema QUESTIO - Totale dichiarato spesa: 20000.00

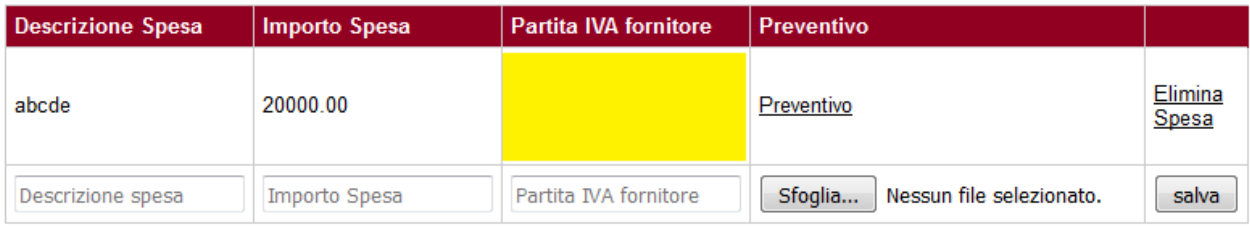

#### B.2 Spese per acquisto di strumenti e attrezzature tecnologiche - Totale dichiarato spesa: 0.00

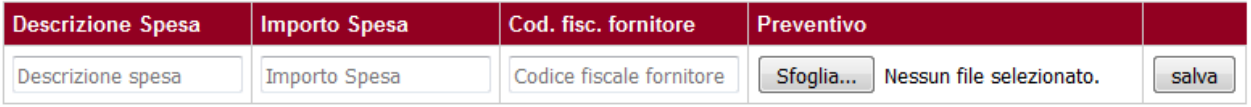

#### B.3 Spese in software e hardware - Totale dichiarato spesa: 0.00

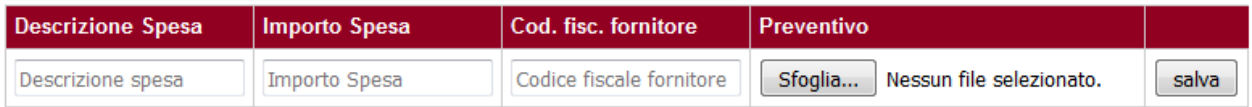

#### B.4 Acquisto di servizi di formazione - Totale dichiarato spesa: 0.00

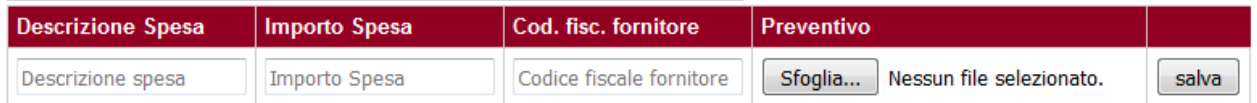

#### Chiudi e prosegui

Per ogni spesa, inserire la descrizione della spesa, l'importo (al netto di Iva), il codice fiscale del fornitore, allegare il preventivo in formato pdf e cliccare su "Salva". Dopo aver inserito tutti i preventivi cliccare su "Chiudi e prosegui". Ricordarsi di dettagliare ogni voce di spesa selezionata, altrimenti il sistema non permetterà di proseguire (è comunque possibile eliminare voci di spesa o singoli preventivi in caso di errore nell'inserimento).

A questo punto, cliccando su "Visualizza documento da firmare digitalmente", comparirà il documento riassuntivo di tutti i dati inseriti. L'utente, prima di firmarlo, può controllare che tutte le informazioni siano corrette e nel caso tornare indietro e modificare quanto inserito precedentemente. Selezionando il tasto "Scarica il documento per la firma OFF-line", il sistema genera il modulo di domanda in formato pdf, che va scaricato sul proprio PC, firmato digitalmente e poi nuovamente caricato a sistema, come da immagine seguente.

#### Voci di spesa per le quali si richiede il contributo

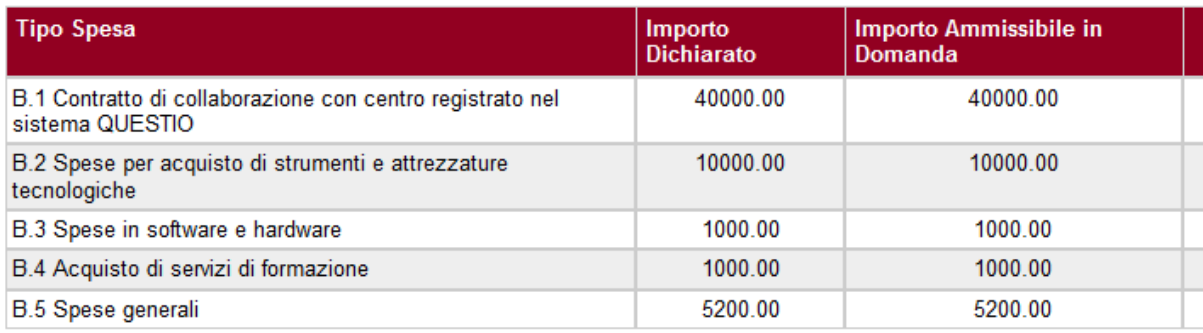

#### Carica il modulo di domanda firmato digitalmente

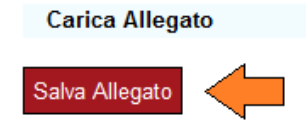

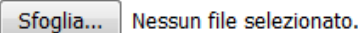

Cliccando su "Salva allegato" viene caricato il modulo di domanda firmato digitalmente.

L'ultimo passo per concludere la procedura consiste nel cliccare sul tasto "Invia domanda". Quando comparirà il seguente messaggio la procedura sarà conclusa e la domanda correttamente inviata.

#### Comunicazioni

Gentile utente. la sua domanda è stata inviata correttamente in Camera di Commercio ed ha numero progressivo 1. Riceverà a breve, all'indirizzo di posta elettronica comunicato una mail che conferma la presa in carico della sua domanda dalla CCIAA competente.

Clicchi qui per tornare alla sua domanda

# <span id="page-14-0"></span>5. PRESENTAZIONE DELLA DOMANDA PER LA MISURA C

Una volta entrati nella propria area riservata da "Login" e "ACCEDI ALLA TUA SCRIVANIA", scorrendo l'homepage verso il basso, nella sezione "BANDI APERTI" si trova il "Bando ricerca e innovazione edizione 2016". Cliccando sul link si aprirà la scheda descrittiva del Bando e comparirà (a partire dalle ore 14.30 del 6 settembre 2016) il tasto "Presenta la domanda":

C. accompagnare le imprese alla partecipazione a programmi di ricerca, sviluppo e innovazione europei, promuovendo esperienze di successo nei paesi dell'UF

E' possibile presentare domanda per le seguenti misure:

- A1 (MPMI) Creazione e sviluppo di nuove tecnologie digitali
- A2 (Startup giovanili e aspiranti imprenditori) Creazione e sviluppo di nuove tecnologie digitali
- B Innovazione digitale con i centri di ricerca
- C Supporto alla partecipazione al programma della CE "Strumento per le PMI" fase 2, nell'ambito Horizon 2020

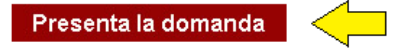

A questo punto si ricorda all'utente che dev'essere in possesso di una marca da bollo di euro 16, di un indirizzo PEC valido e funzionante e del dispositivo di firma digitale. L'utente potrà proseguire selezionando "Clicca qui".

Dopo una schermata riassuntiva di tutti i dati dell'impresa richiedente ricavati automaticamente dal database Impresa.gov (e che l'utente può eventualmente modificare), comparirà la schermata relativa ai "Dati della domanda".

In questa pagina, l'utente ha la possibilità di selezionare la misura C e saranno richieste una serie di informazioni ulteriori riguardanti l'attività dell'azienda (come è possibile vedere dall'immagine successiva). In particolare, l'impresa dovrà compilare il modulo di posizionamento relativo alla Strategia regionale di Smart Specialisation S3, che comprende tre menù consecutivi a risposta multipla: area tematica, macrotematica e tema sviluppo (vedi capitolo 6 della presente guida per visualizzare tutte le differenti possibilità del modulo di posizionamento).

#### Dati della Domanda

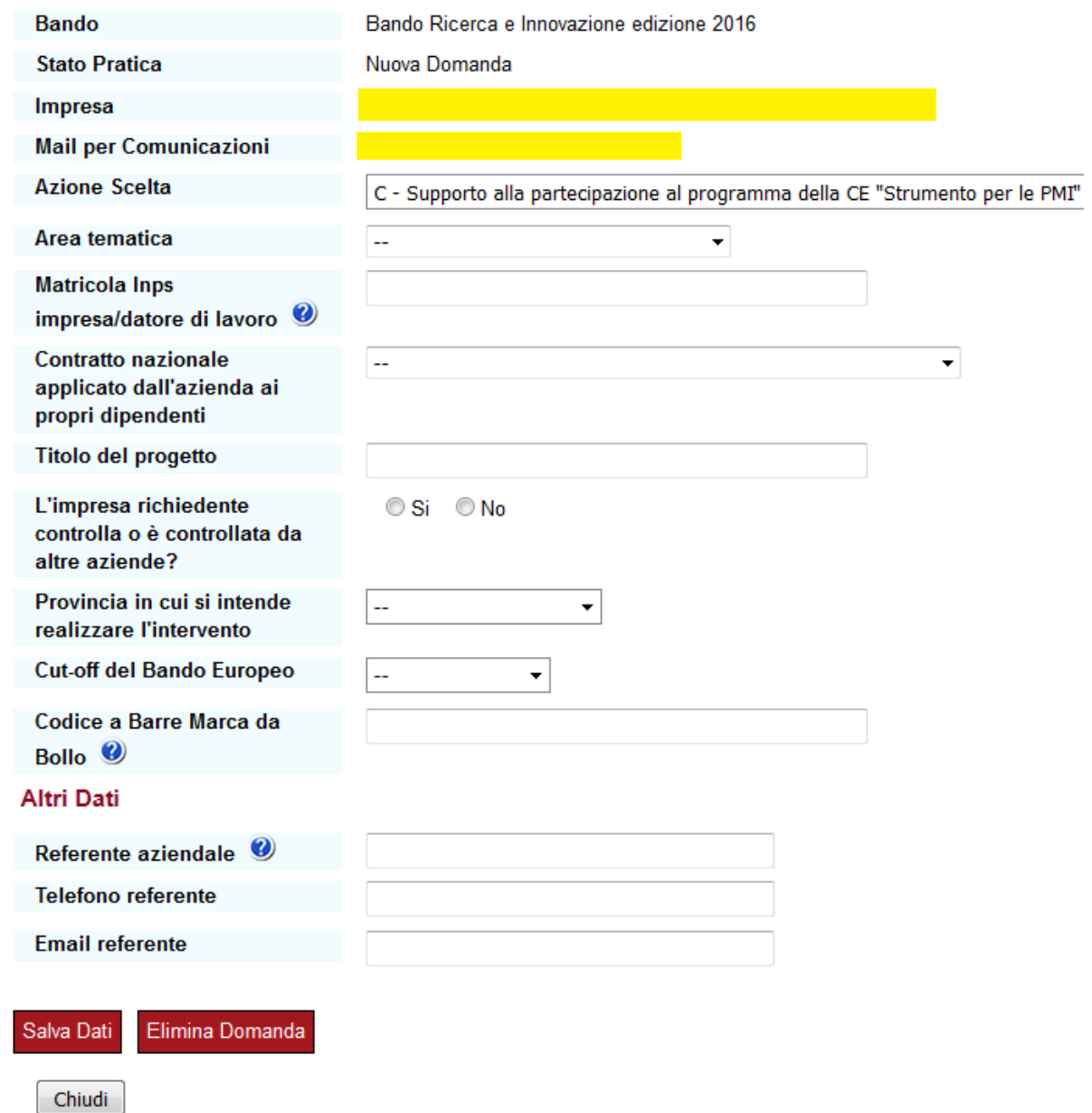

Nel caso l'utente risponda "No" alla domanda "L'impresa richiedente controlla o è controllata da altre aziende?", nella sezione successiva sarà richiesto di allegare il modulo de minimis riguardante esclusivamente l'impresa richiedente. Se invece si risponde "Sì", il sistema chiederà quante sono le imprese controllate o controllanti dalla richiedente, e in funzione del numero inserito occorrerà caricare ulteriori moduli de minimis per le controllate/controllanti.

L'utente in questa fase deve scegliere una tra le 5 cut-off Fase 1 SME Instrument Horizon 2020 ammissibili ai fini del Bando: settembre 2015, dicembre 2015, febbraio 2016, maggio 2016, settembre 2016.

Cliccando su "Salva dati" in fondo alla pagina, si passa alla sezione successiva.

Il sistema a questo punto chiederà il caricamento dei seguenti documenti (vedi immagine successiva):

- la dichiarazione deminimis. L'utente la trova a sua disposizione nella sezione dedicata al Bando assieme alle "Istruzioni alla compilazione del DeMinimis" e può quindi procedere a compilarla prima della presentazione della domanda. Nel caso non l'avesse ancora scaricata e compilata, il sistema permette comunque di scaricarla e compilarla. Si ricorda che la dichiarazione dev'essere firmata digitalmente offline prima di essere nuovamente caricata a sistema. Se l'impresa richiedente ha aziende controllate o controllanti, dovrà compilare anche la Dichiarazione aggiuntiva controllata/controllante, allegando la C.I. del legale rappresentante nello stesso file (non è richiesta la firma digitale), per ciascuna di queste.
- L'Evaluation Summary Report (ESR), ovvero il documento contenente il punteggio assegnato dalla Commissione Europea al progetto presentato. Per essere ammissibili al presente Bando, il progetto deve avere almeno raggiunto la soglia minima (threshold) pari a 13 punti.
- Il Seal of excellence (o Comunicazione analoga da parte della Commissione Europea), cioè il certificato di eccellenza che viene rilasciato dalla Commissione a quelle imprese che hanno presentato un progetto meritevole di finanziamento in Fase 1 ma che non sono state soddisfatte a causa dell'esaurimento dei fondi disponibili.

Per proseguire è necessario allegare la dichiarazione deminimis. Ove già non preventivamente compilata. scaricare (Dichiarazione) e compilare. Il file deve essere firmato digitalmente. Per le aziende controllate/controllanti occorre allegare Dichiarazione aggiuntiva (scarica) da corredare con C.I del legale rappresentante

#### Allegati da caricare

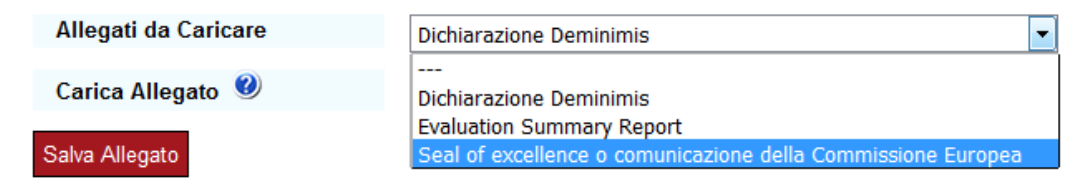

#### ATTENZIONE: Per proseguire è necessario caricare tutti gli allegati richiesti.

Modifica Dati Elimina Domanda

A questo punto, cliccando su "Visualizza documento da firmare digitalmente", comparirà il documento riassuntivo di tutti i dati inseriti. L'utente, prima di firmarlo, può controllare che tutte le informazioni siano corrette e nel caso tornare indietro e modificare quanto inserito precedentemente. Selezionando il tasto "Scarica il documento per la firma OFF-line", il sistema genera il modulo di domanda in formato pdf, che va scaricato sul proprio PC, firmato digitalmente e poi nuovamente caricato a sistema, come da immagine seguente.

#### Carica il modulo di domanda firmato digitalmente

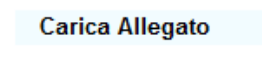

Salva Allegato

Sfoglia... Nessun file selezionato.

#### ATTENZIONE: Per proseguire è necessario caricare il modulo di domanda firmato digitalmente e cliccare sul tasto 'Invia domanda' per terminare la procedura di presentazione della domanda.

Cliccando su "Salva allegato" viene caricato il modulo di domanda firmato digitalmente.

L'ultimo passo per concludere la procedura consiste nel cliccare sul tasto "Invia domanda". Quando comparirà il seguente messaggio la procedura sarà conclusa e la domanda correttamente inviata.

#### Comunicazioni

Gentile utente. la sua domanda è stata inviata correttamente in Camera di Commercio ed ha numero progressivo 1. Riceverà a breve, all'indirizzo di posta elettronica comunicato una mail che conferma la presa in carico della sua domanda dalla CCIAA competente. Clicchi qui per tornare alla sua domanda

# <span id="page-18-0"></span>6. MODULO DI POSIZIONAMENTO MISURA C

Si anticipano tutte le possibilità del modulo di posizionamento per dare modo al soggetto richiedente di inquadrare *Area di specializzazione, Macrotematica e Tema di sviluppo* riguardanti la strategia S3 per la misura C. Per le misure A e B consultare invece l'allegato al regolamento del Bando.

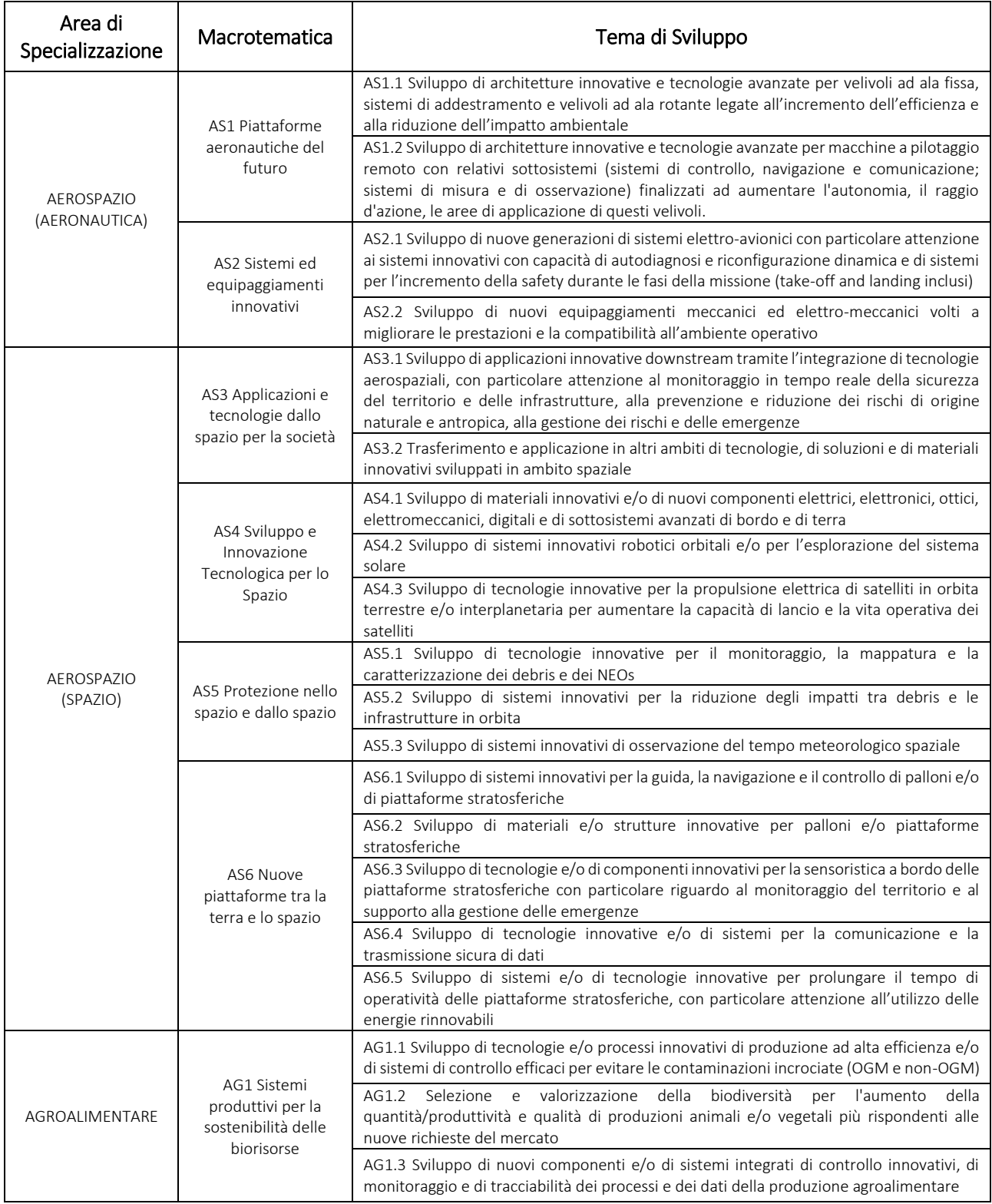

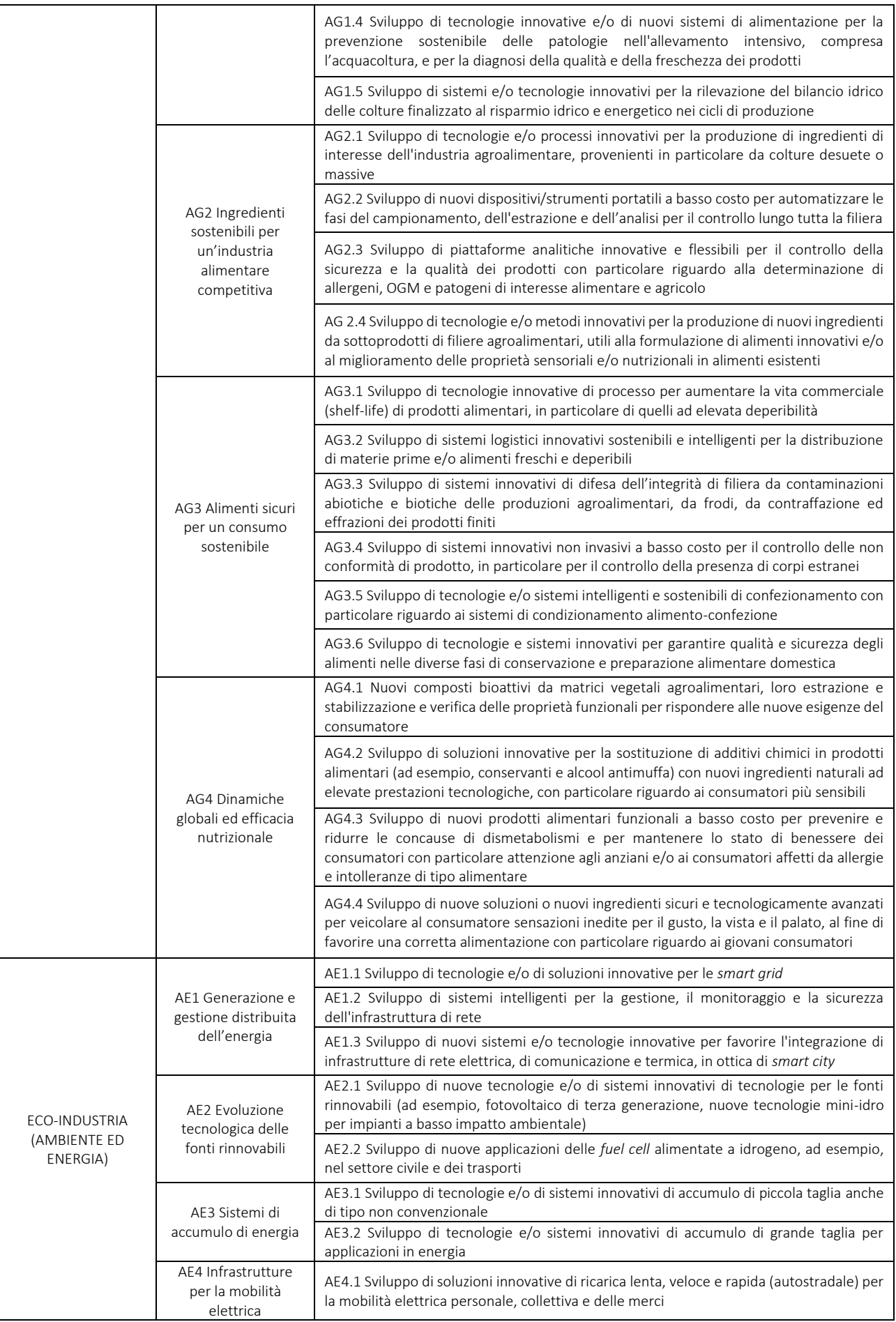

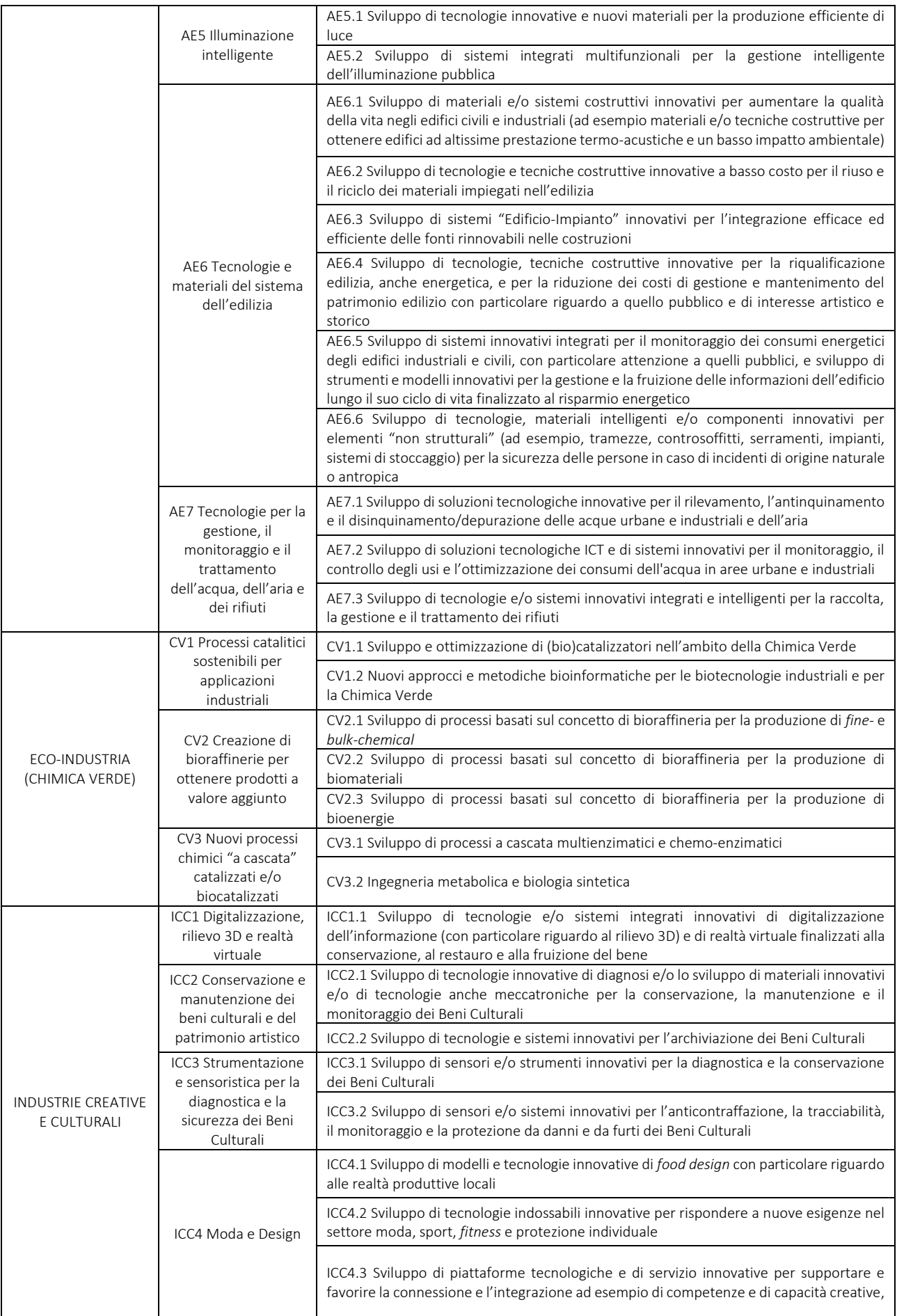

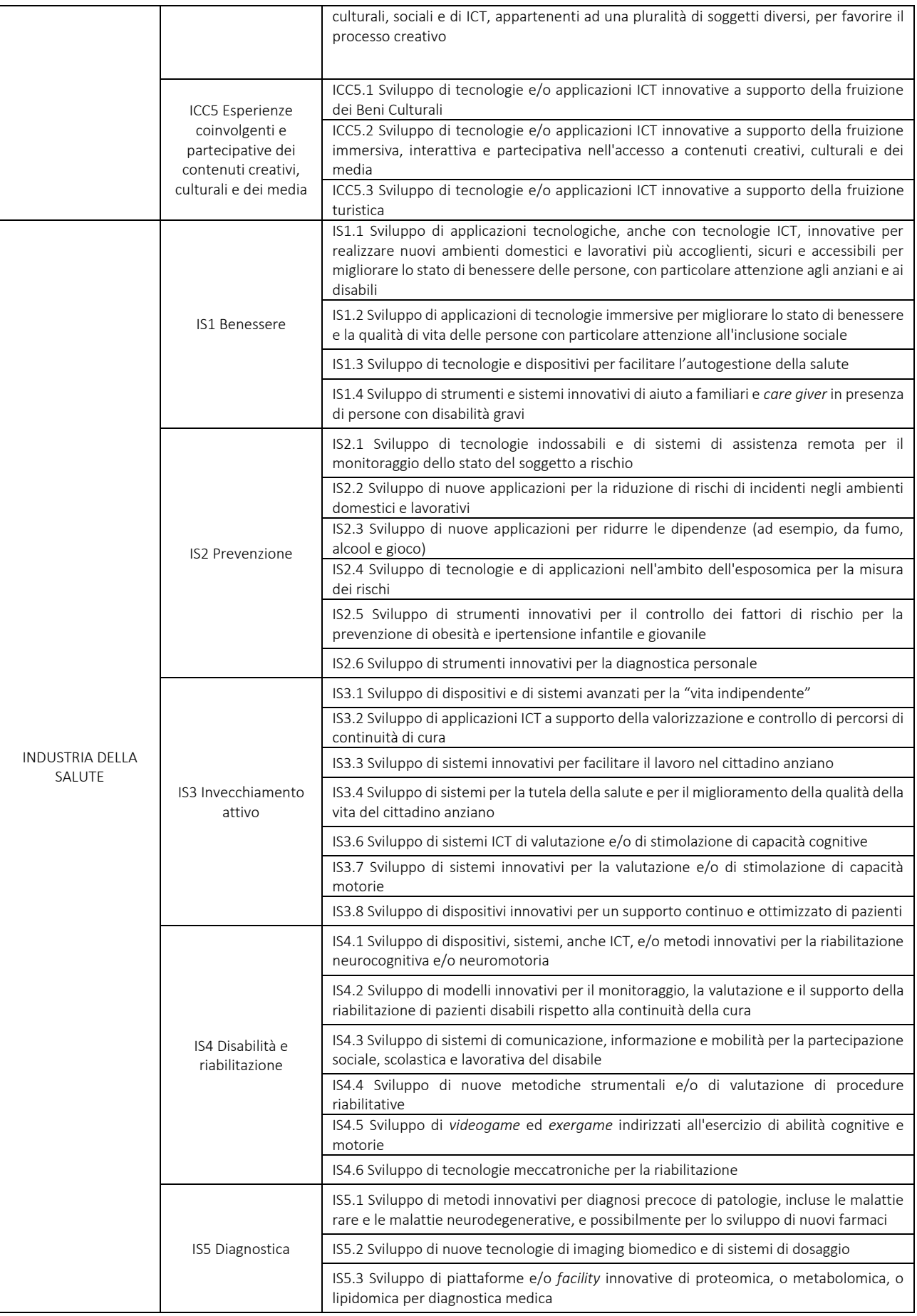

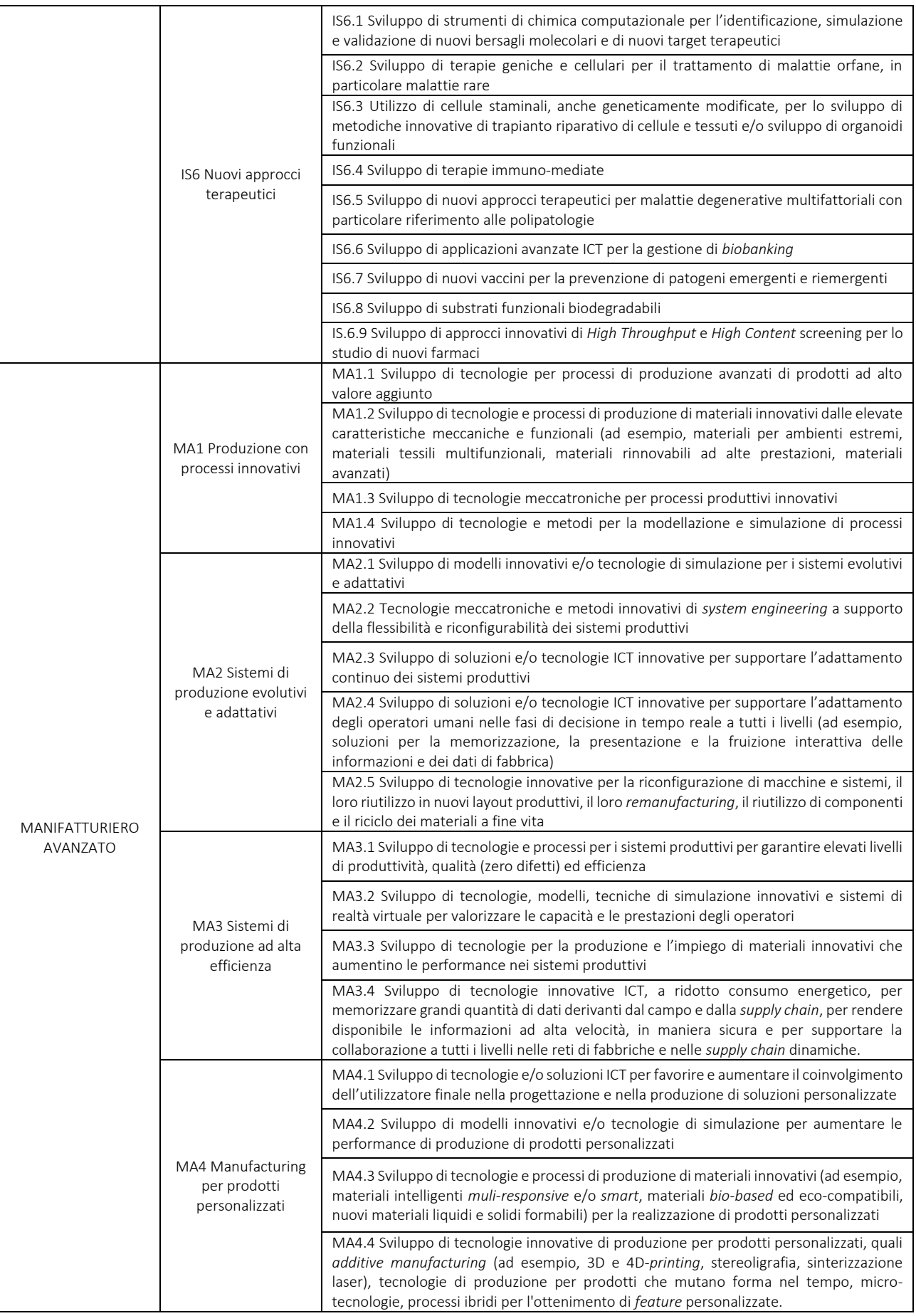

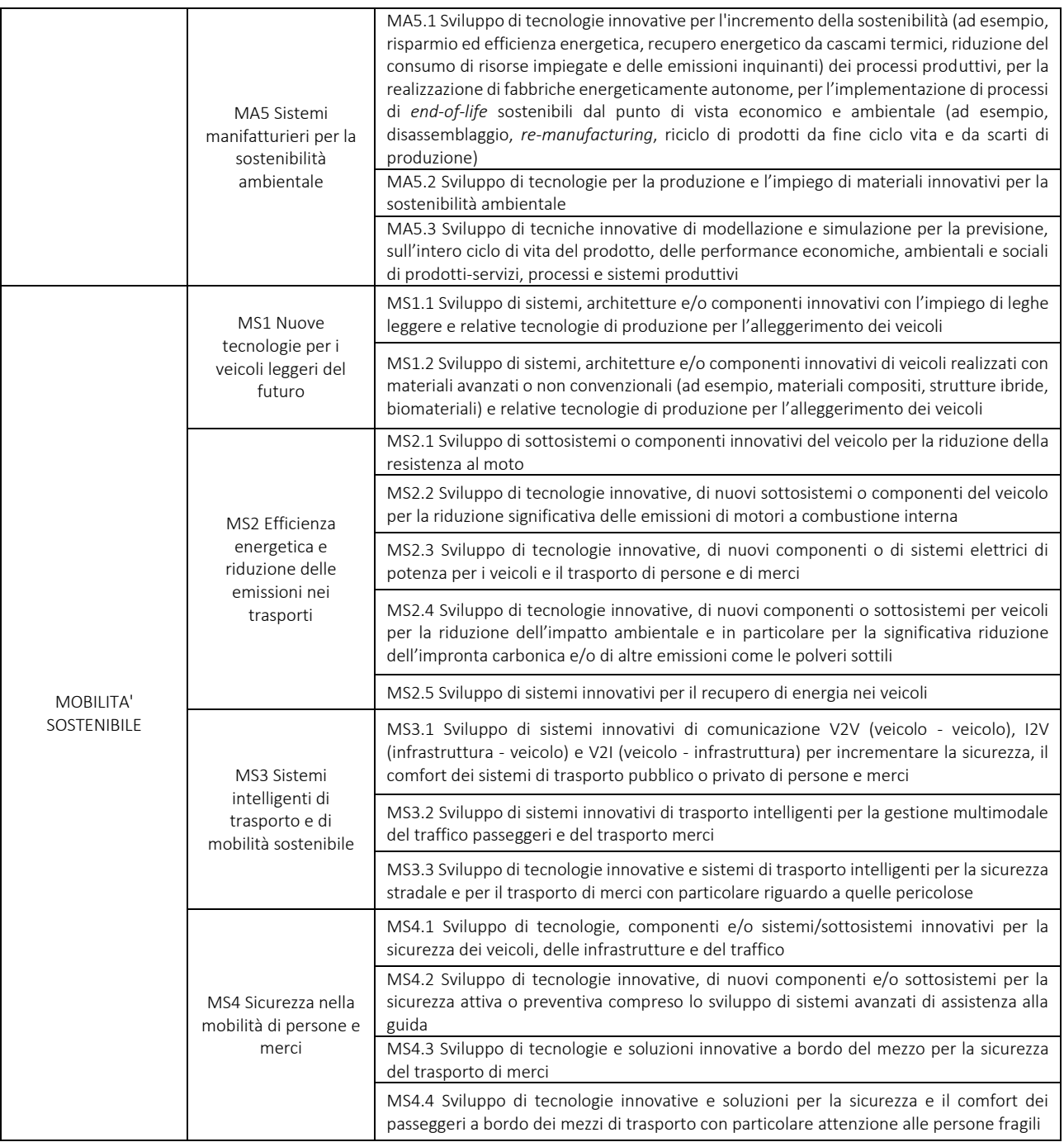